# **GUIDELINES**

# 1. Getting things ready

Access the mapping tool: <https://geo-wiki.org/cle/>

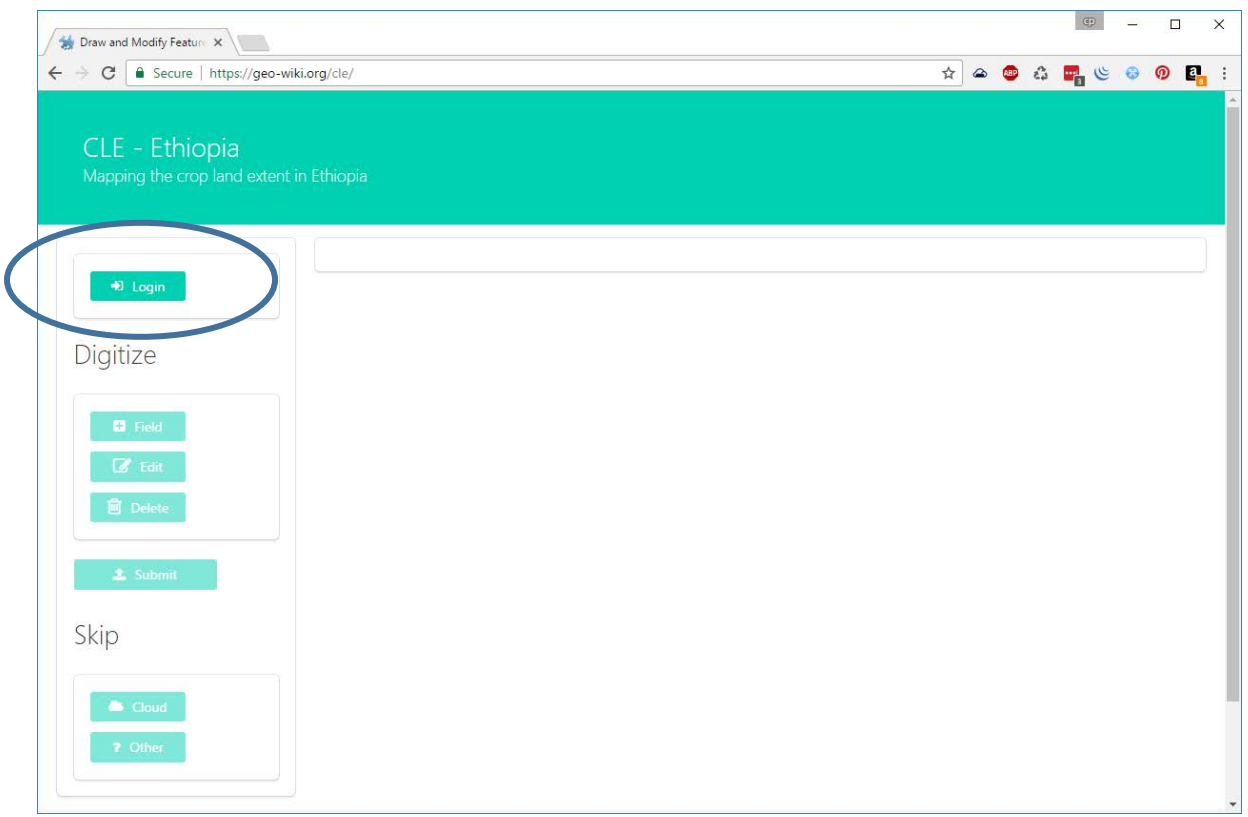

Login button opens a popup window to log in to Geo-Wiki. Click register if you do not have an account

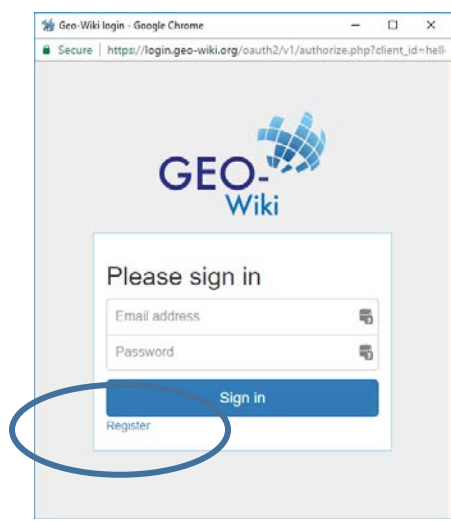

Complete the registration form, at least specify Email, Username, First and Last name, answer the captcha at the bottom and click register

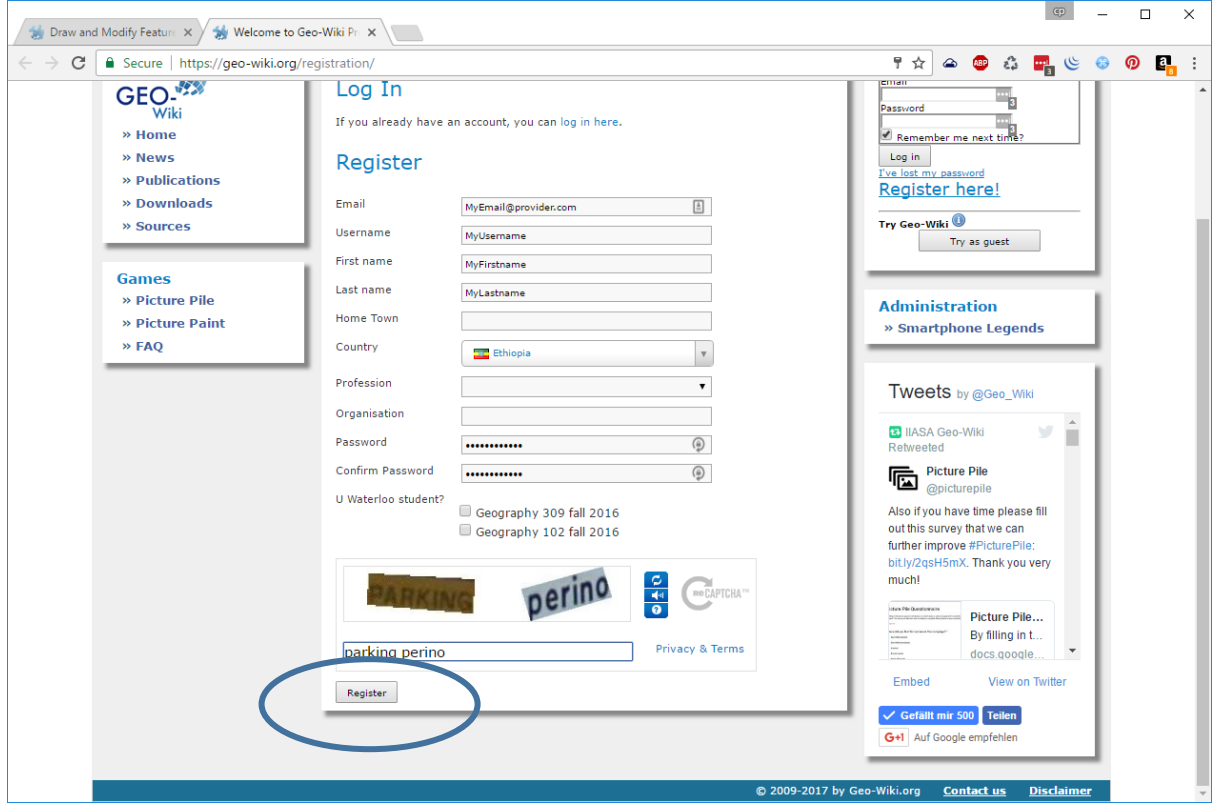

Check your email inbox and click on the link to confirm your account. Please also check the junk-mail folder.

If you did not receive a message after 5 minutes, please use the contact form here: <https://geo-wiki.org/contact-us>

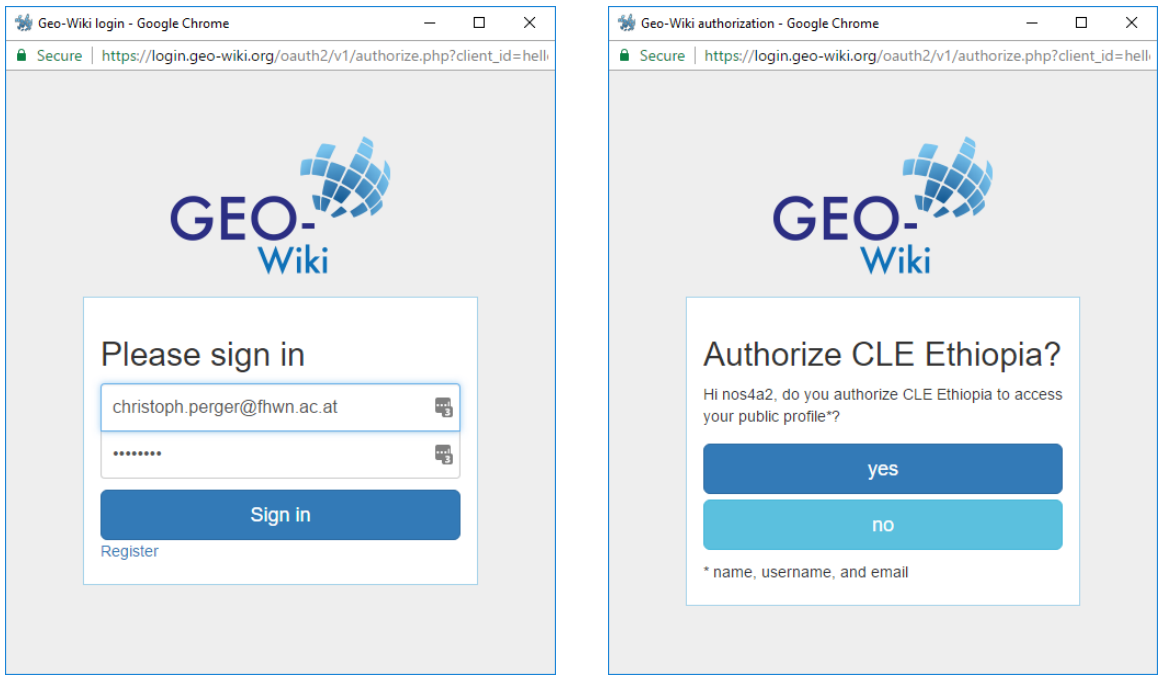

## 2. The mapping application

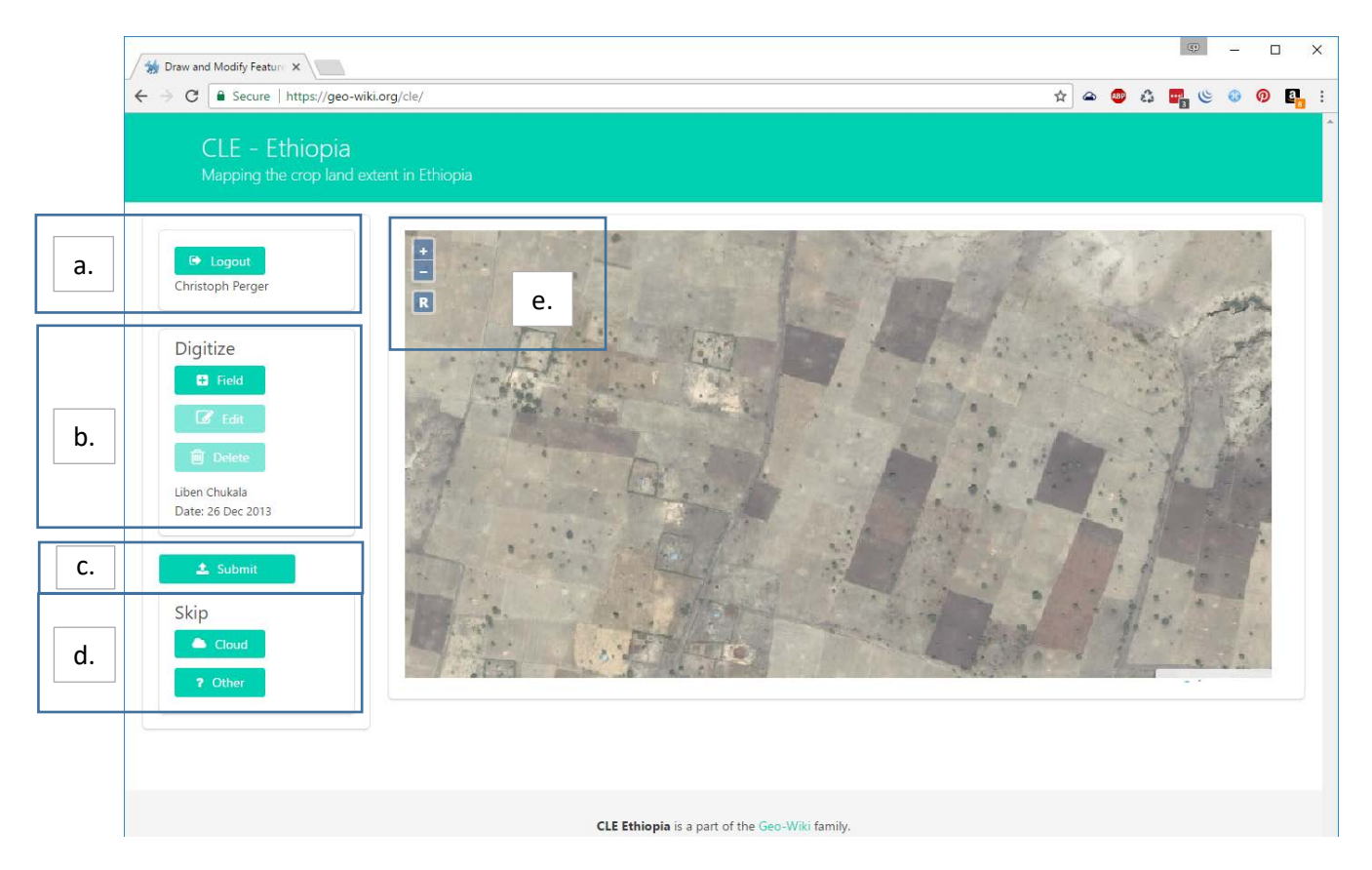

- a) Login, Logout button your name will be displayed when logged in
- b) Digitizing tools:
	- 1. **Add field** button lets you draw new polygons. Select the tool and then define one vertex after the other. Double click on the last vertex or click on the first vertex again to finish the polygon.
	- 2. **Edit** button lets you edit an existing field by first selecting it. Select the tool and then click on the polygon you want to edit. It will be highlighted and then you can drag the existing vertices or define new ones.
	- 3. **Delete** button will delete the field you click on. Select the tool and then click on the polygon you want to delete. A small popup window will be displayed to confirm.

Additional information can support the digitalization. The **Woreda name** and the **date** of image acquisition is displayed above the submit button.

- c) **Submit** button: After mapping all the fields in the image, submit them to the server. A new image will be displayed shortly. If there are no fields visible in the image, you can just click on submit. A small popup window will be displayed to confirm that there are no fields.
- d) Skip images by selecting the appropriate reason:
	- 1. The image only shows clouds and the ground is not visible so that you could map the fields in the necessary precision.
	- 2. Any other reason why the fields cannot be mapped. It includes a corrupted image or very bad resolution or image quality.
- e) Map controls: The map can be panned and zoomed using the mouse buttons and scroll wheel. The buttons on the map allow you to zoom in and out, and to **reset the view**.

#### 3. Example usage

Select the Add Field button and start digitizing in any corner of the image. Define each vertex one after the other by clicking on the corner of the field. Finish the polygon by either double clicking on the current vertex or by clicking on the first vertex.

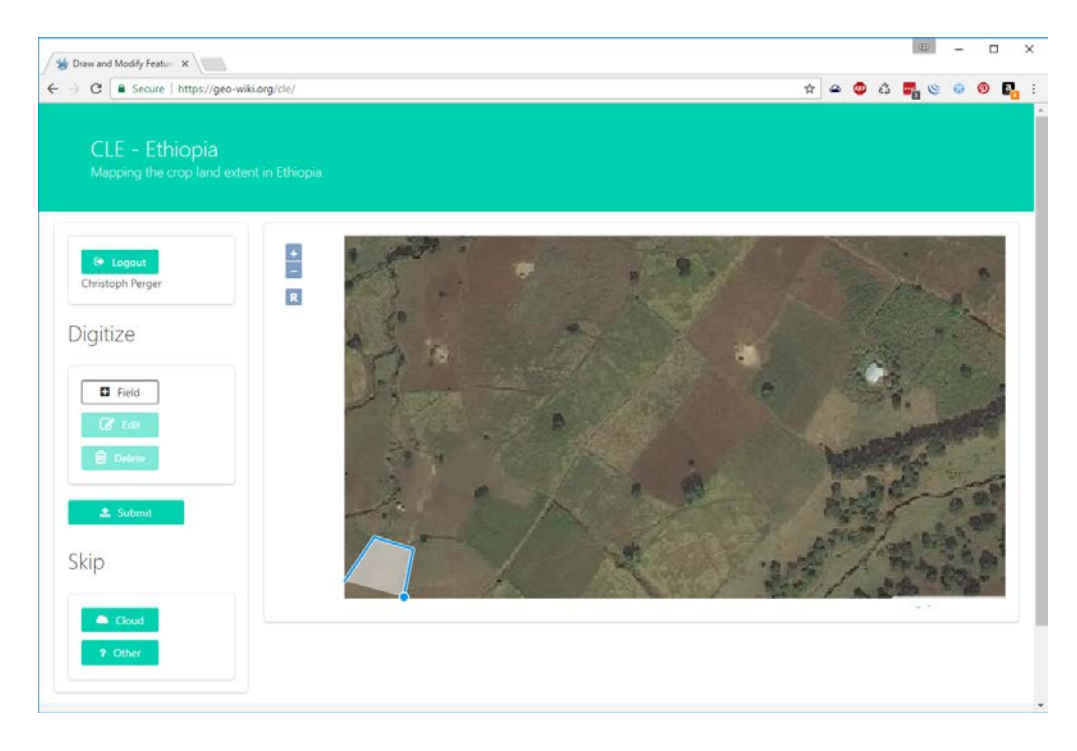

When drawing additional fields, try to make use of the snapping functionality to not create any overlaps between the fields or any gaps. The snap will help you to perfectly align the vertex you are placing to the ones that are already set. As soon as you come near to an existing point, your mouse cursor will jump like attracted with a magnet.

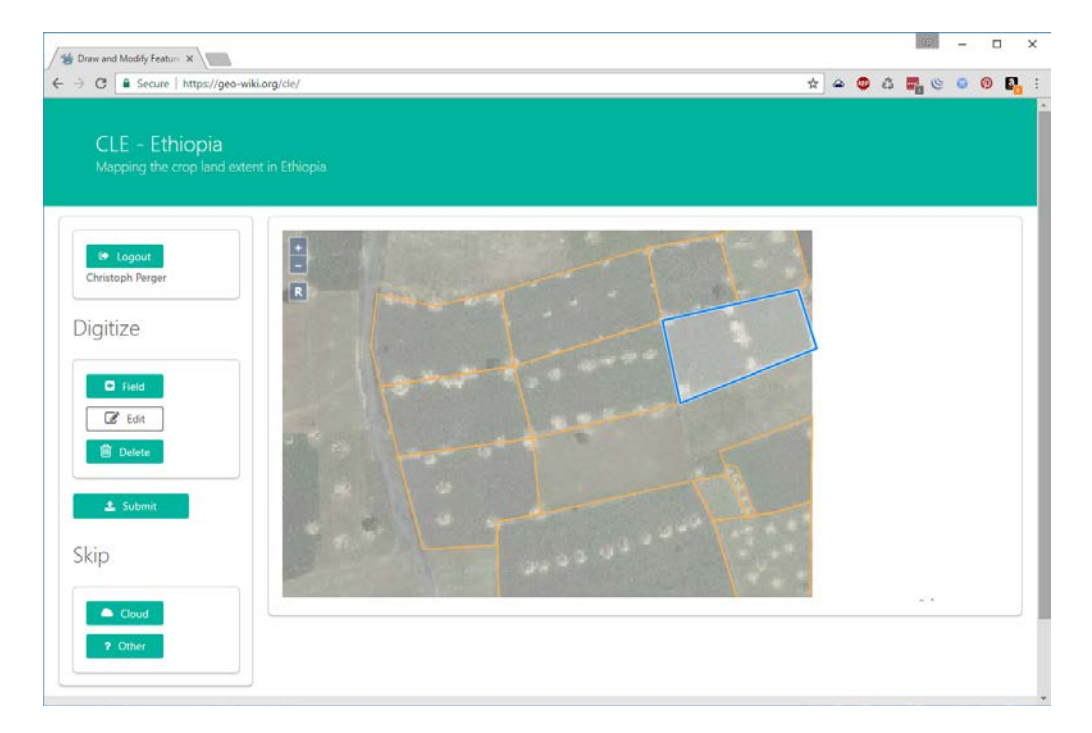

#### 4. Digitizing rules

Please follow the following rules as good as possible. It is important to get consistent, high quality results out of this exercise:

- Digitize **crop field boundaries** (not pastures or other delineated structures)
- Map two fields where there is a **clear boundary** visible between them
- A field may have **more than one crop** (meaning different color) in it but it is still one field
- **Patterns** within the field will help you to find the boundaries, if the pattern changes it is a new field
- **Lines of trees** can often be boundaries, especially in hillside terraces where a field is made from several terraces
- **Approximate** the boundaries, it doesn't have to be pixel-perfect
- If it is not clear, then don't digitize boundaries (**NO GUESSING**)

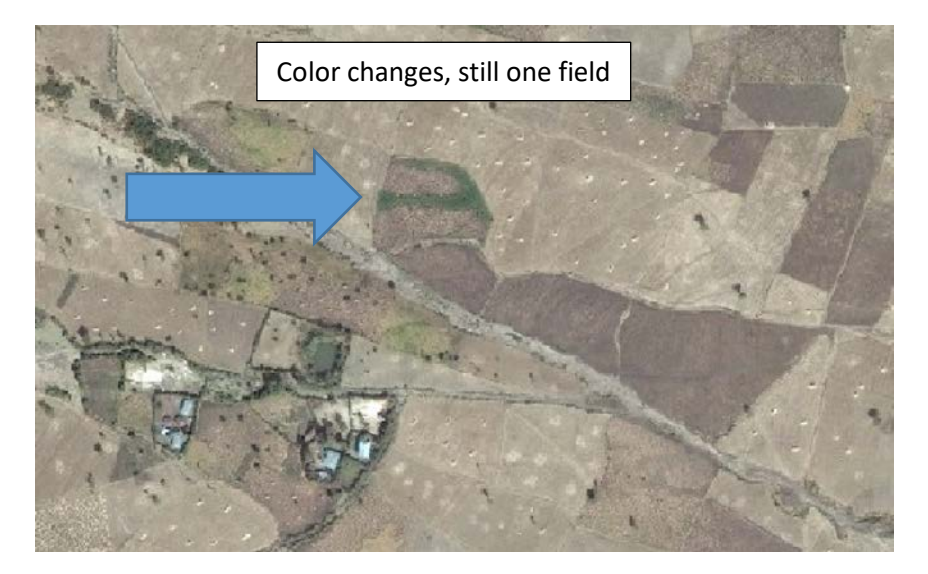

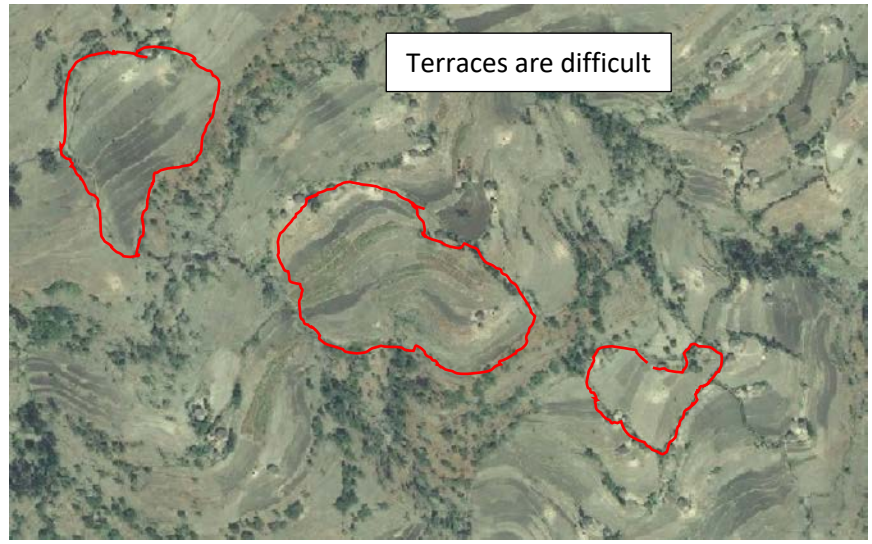

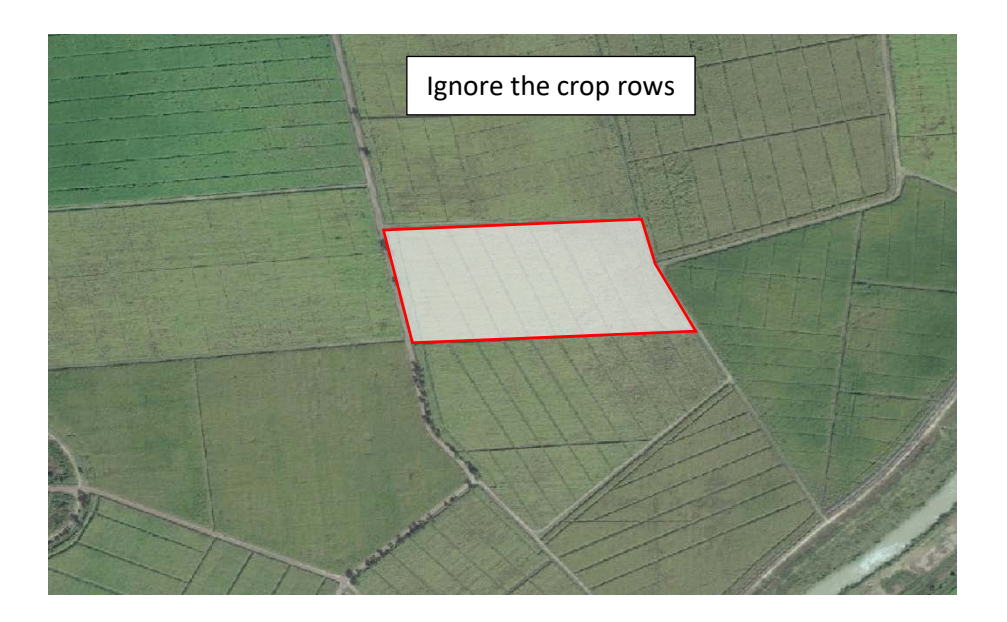

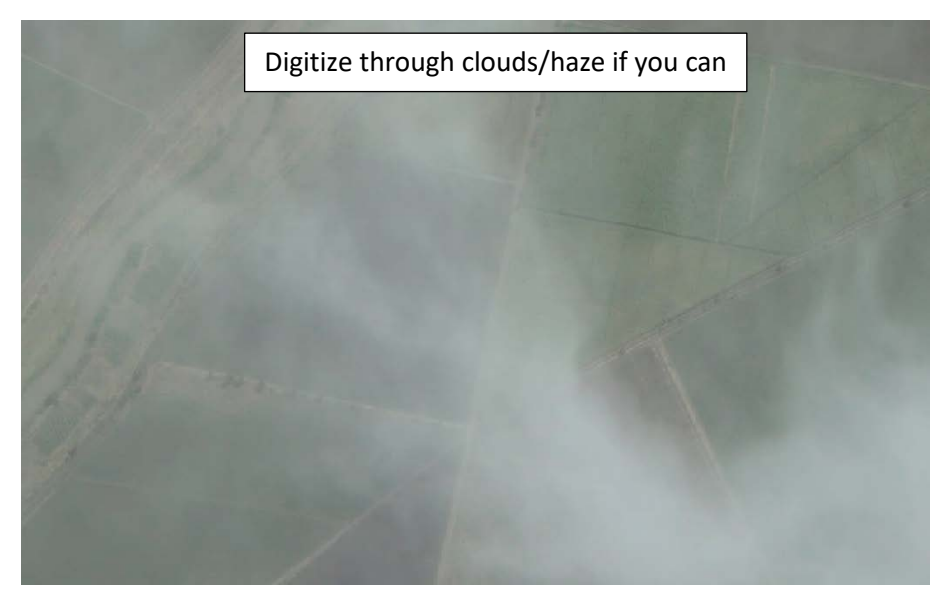

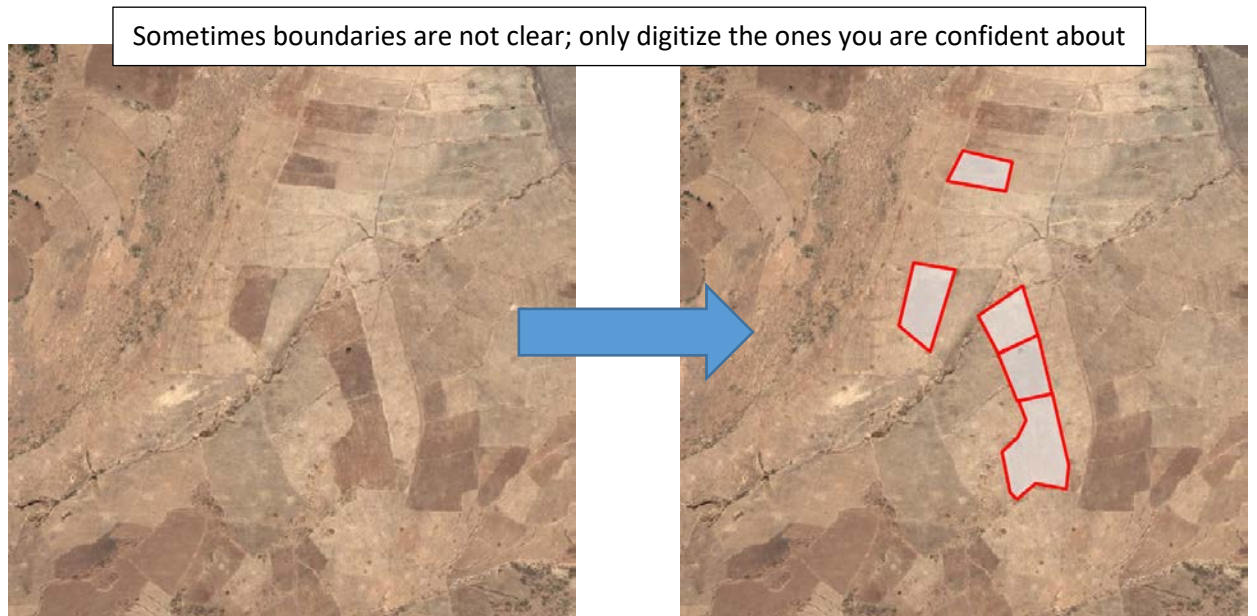

### 5. Examples and clarification

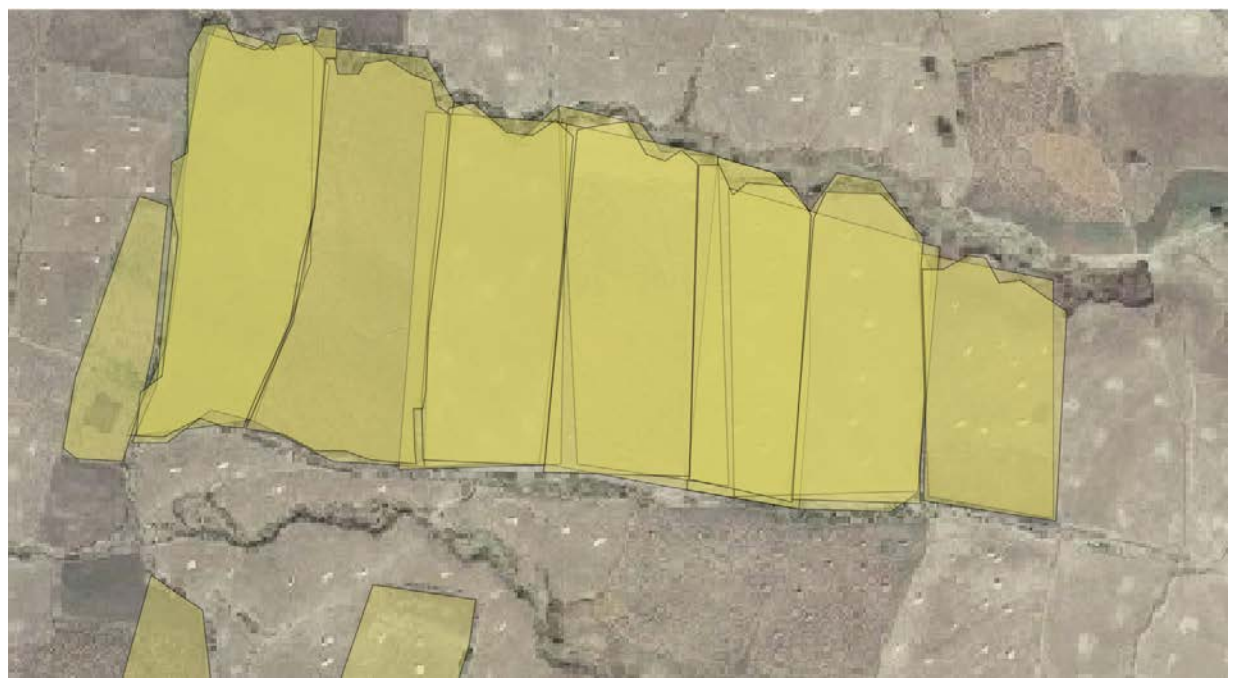

The example above shows the difference in the detail of digitizing the field boundaries. The rectangular shapes in the right side of the image are too coarse, while the very detailed fields in the upper left corner are unnecessary detailed.

It is important to find a proper compromise so that the shape of the field is conserved, while not spending too much time on digitizing a single field.

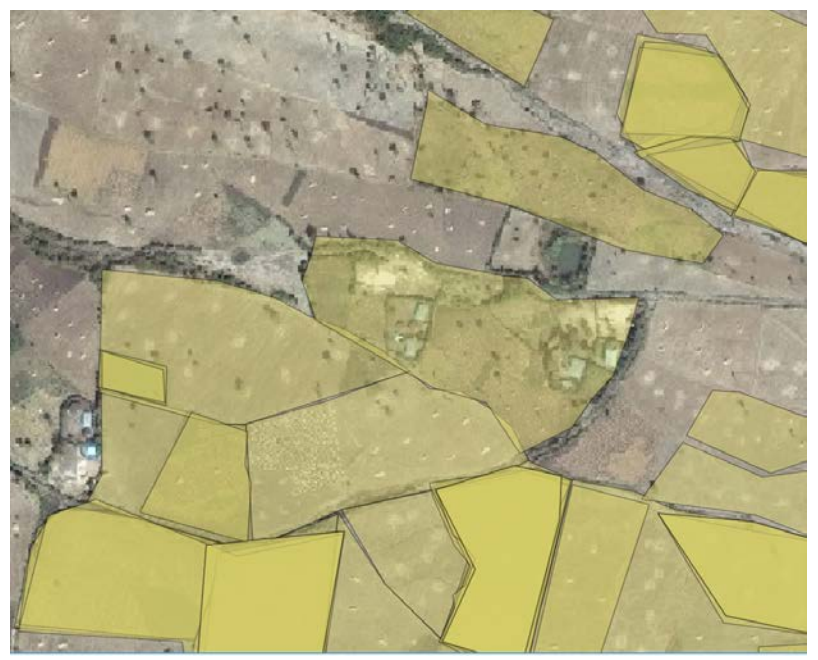

The example above shows a clear misinterpretation, where a settlement in the center of the image is digitized as a field. Remember that we are only interested in crop field boundaries.

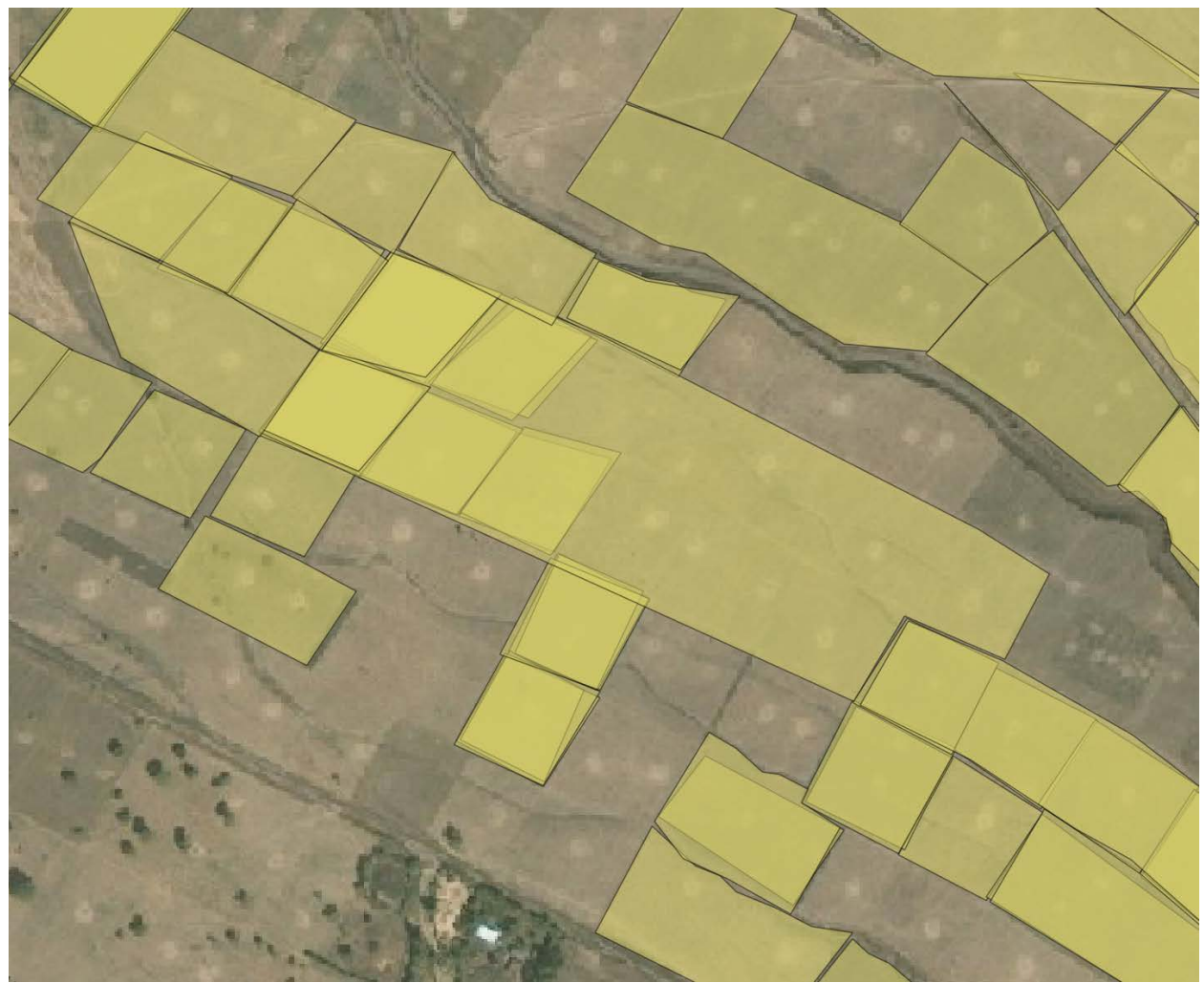

The above example shows the difference of field boundary interpretation. Some users digitized tiny fields while others grouped them together in one big field. Please be careful and above all think of the last and most important rule – NO GUESSING. Only digitize the boundaries that are clear. You don't have to cover the whole image. Just digitize the fields where you are confident about their outline.